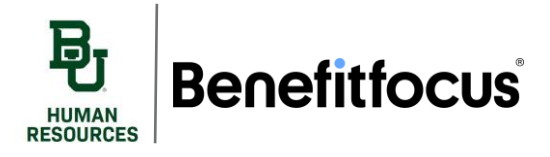

#### **I. Adding Dependents**

There are multiple ways to add dependents to your benefits in Benefitfocus. We recommend that you add your dependents on the home page before you start enrolling that way you can easily add them to your coverage when completing enrollment.

1. The first way to add dependents is found on the tool bar on the left-hand side of the home page a. Click the tab labeled **Dependents**.

 $\mathbf{E}_{\text{I}}$  Baylor University 2021 Benefit 2022 Renefit **Employer Provided** 도 **Voluntary Insurance Offerings Offerings Insurance A** Home  $\blacktriangle$ , You have 40 day(s) to elect your Open Enrollment benefits. Profile Dependents Elect Your Benefits Today! Language Preferences  $\odot$ Baylor, Manage Account Welcome to Benefitplace! Login Information Open Enrollment is now open from October 19, 2021- November 2, 2021! / My Documents complete their benefit elections for the 2022 year during the Open Enrollm Document Center Employee Summary Report Human Resources Employee Detail Report Get started > Quick Links

b. Next, click the **Add Dependent** button.

#### **Benefitfocus**

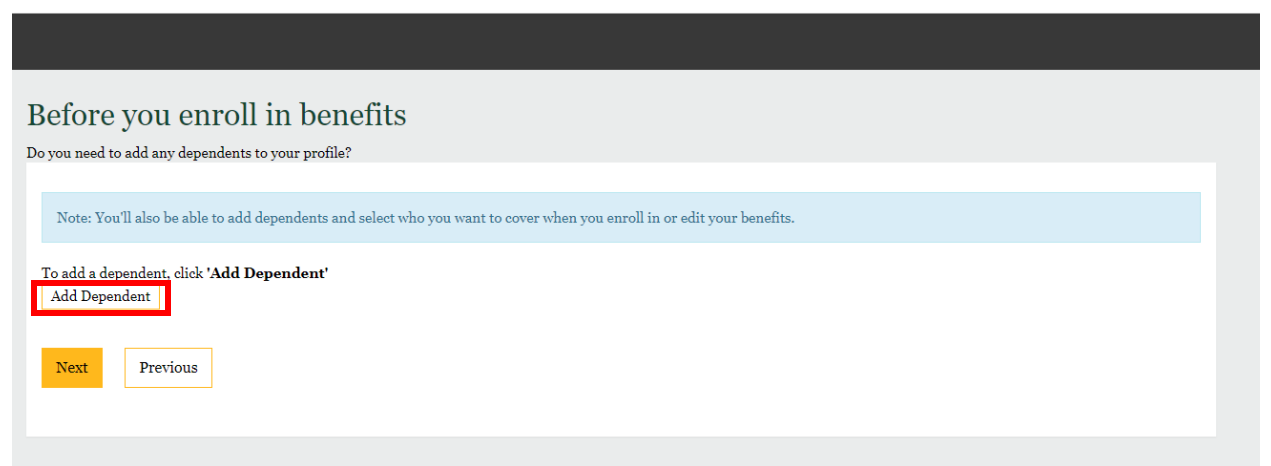

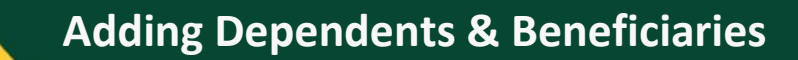

- c. Enter the dependents demographic information in the required fields (*marked with an \*)*
	- i. Make sure to provide the social security number of each of your dependents. A social security number is required for all dependents older than 6 months of age.
	- ii. If you have a disabled child you will need to provide the proper documentation in the document center.
- d. Click **Save & Add Another** to add another dependent or click **Save** to return to the main screen if you are finished and ready to enroll.

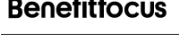

**RESOURCES** 

**Benefitfocus** 

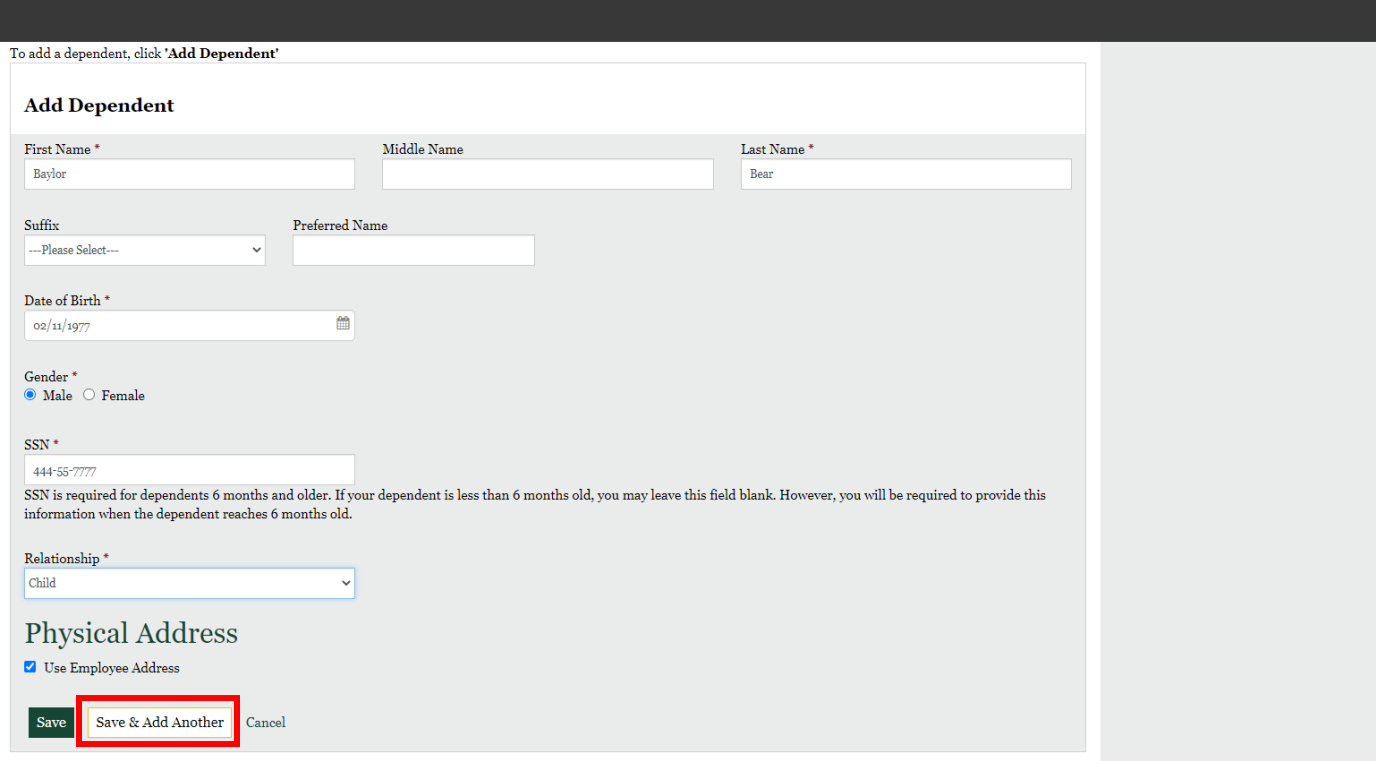

- 2. You can also add dependents when you enroll in your benefits.
	- a. After clicking **Get Started** to begin your open enrollment benefits, Benefitfocus will prompt you to add dependents. The process is the same as above.

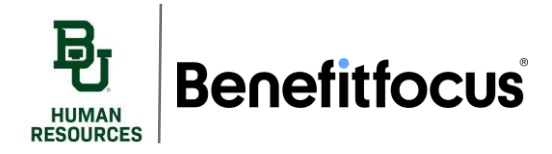

# **Adding Dependents & Beneficiaries**

3. And finally, add dependents when selecting your plan coverage by clicking **Add Dependent** in the upper right-hand corner of the screen.

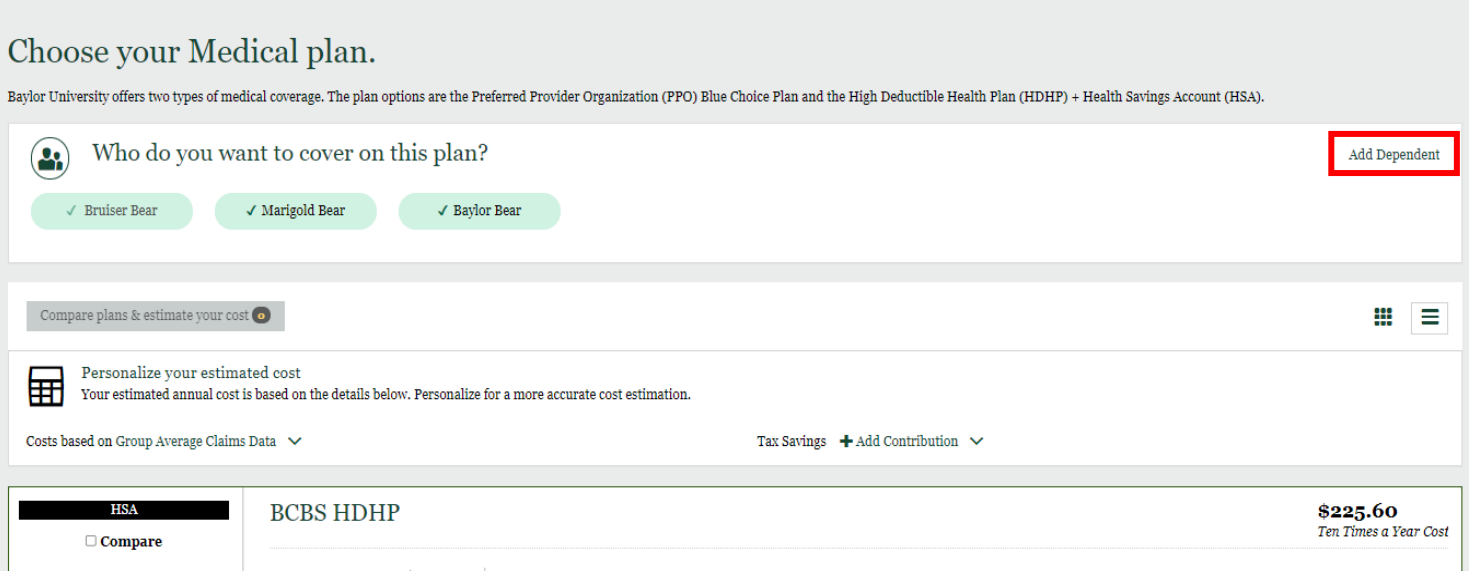

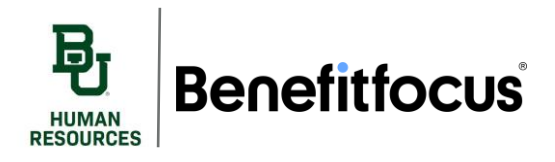

## **II. Adding Beneficiaries**

When enrolling in Life Insurance and Voluntary Life Insurance you will be prompted to add beneficiaries.

1. The first section that requires you to select a beneficiary is **Employer Provided Life and Accidental Death and Dismemberment** Under **Life Coverage.**

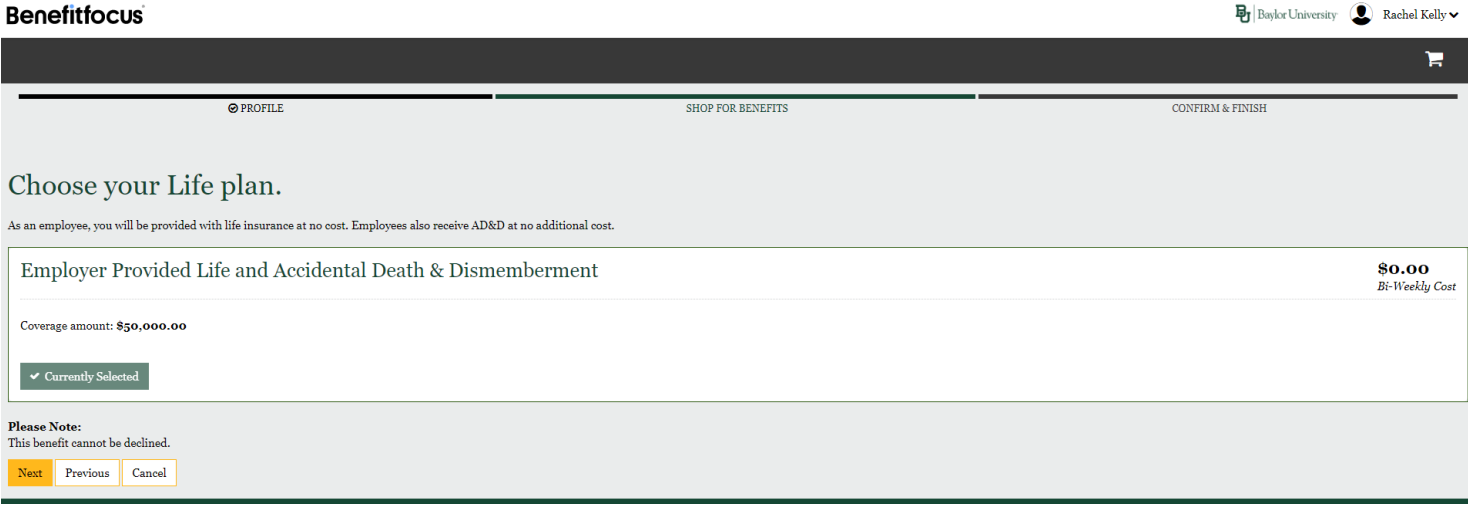

- a. After you enroll in Employer Provided Life and Accidental Death and Dismemberment, the system will prompt you to select a beneficiary type, begin by selecting **Person.**
	- i. The dependents you've added in *Section I : Adding Dependents* will automatically populate in the system.
	- ii. If you wish to enter someone other than your dependents click **Enter New Beneficiary**.

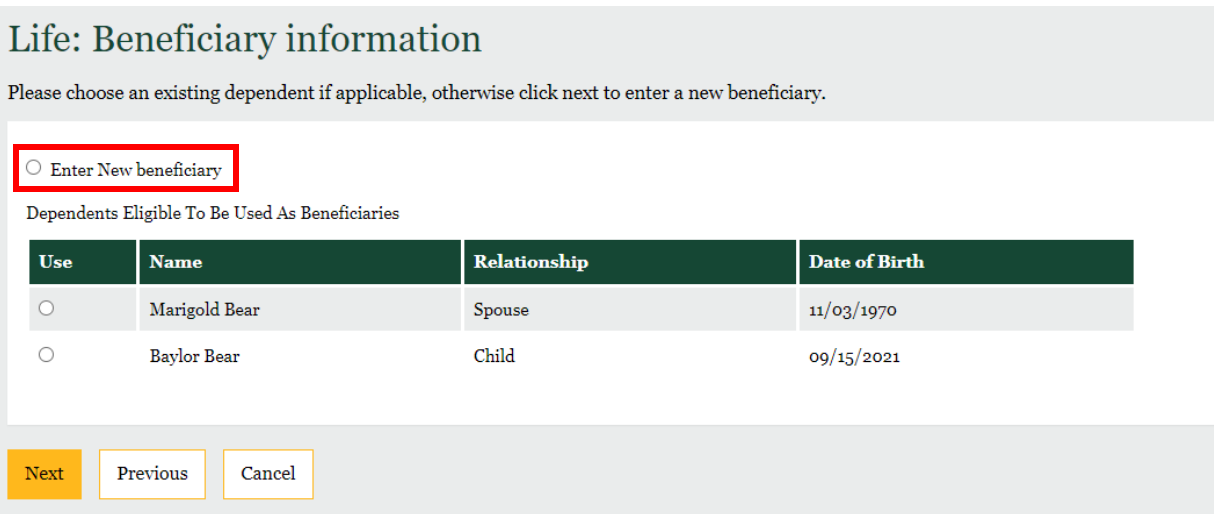

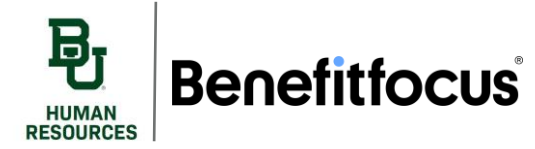

- iii. You will be prompted to fill out your beneficiary information.
	- 1. Ensure to define the **relationship** and enter a **phone number**.

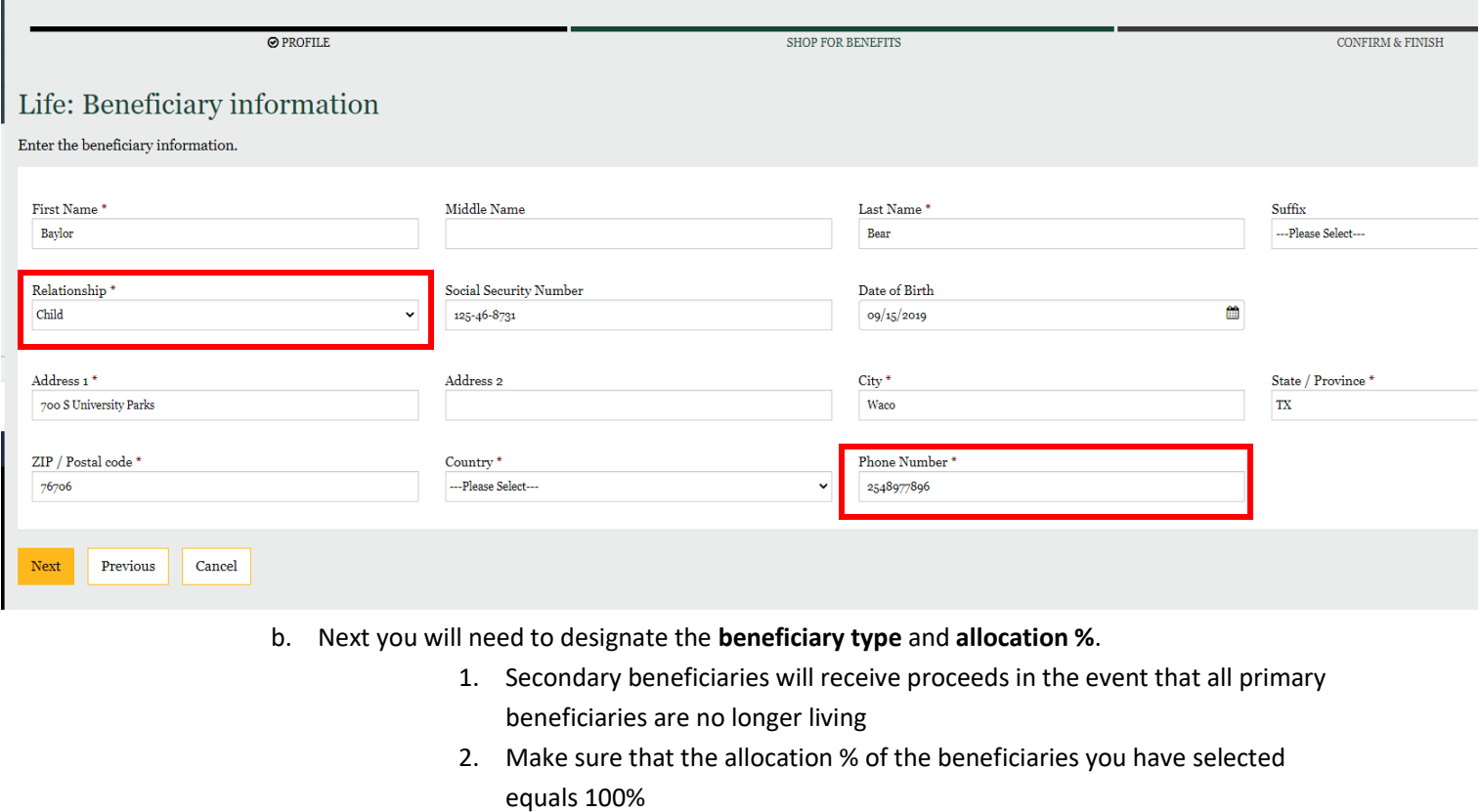

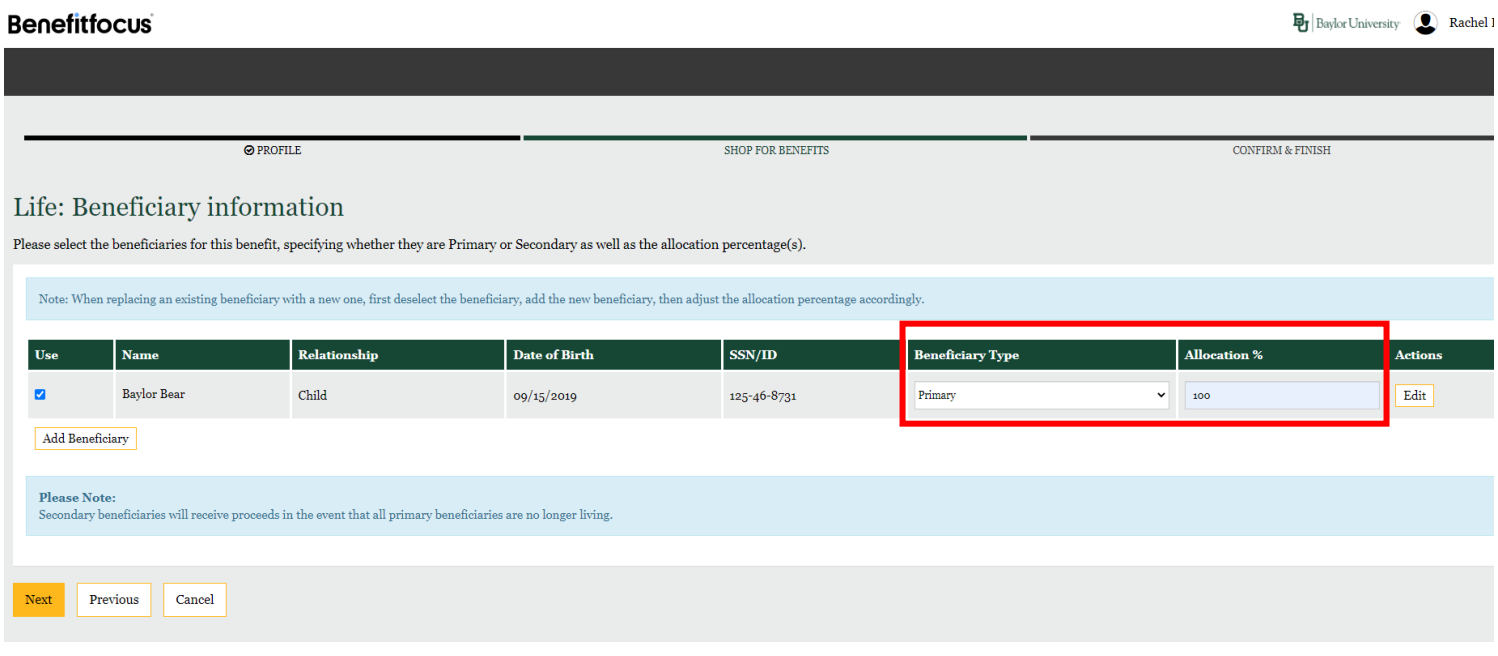

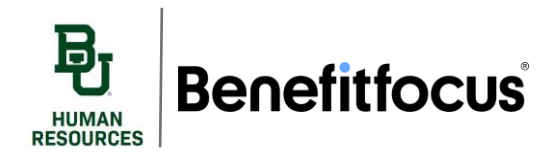

c. If you want to add an additional beneficiary, click **Add Beneficiary,** and repeat this process

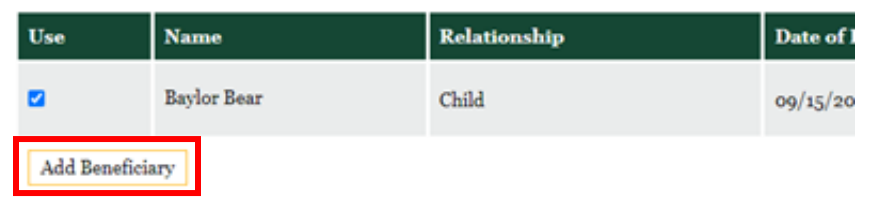

d. Once you have entered all your beneficiaries, click **Next** to continue your enrollment

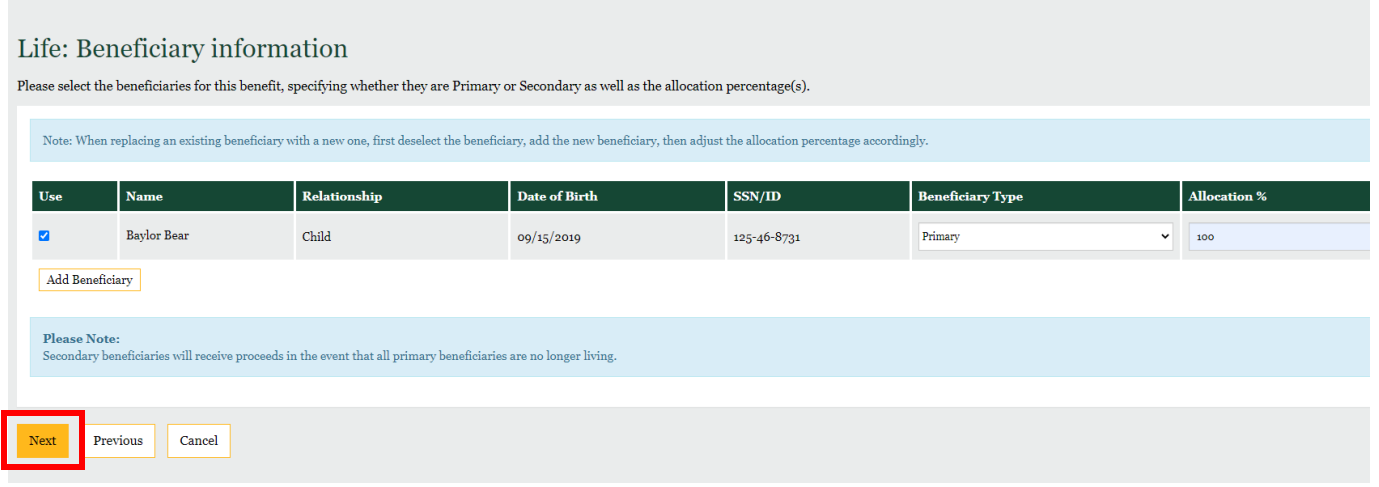

- 2. You will need to follow this same process for Voluntary life and Voluntary AD&D.
	- a. The beneficiaries you used for Employer Provided Life and AD&D will auto populate
		- i. If you wish to use a preexisting beneficiary, select **Use**. Or, if you wish to add
			- another, click **Add Beneficiary** and repeat the same process listed above in step 1.

#### Voluntary Life: Beneficiary information

Please select the beneficiaries for this benefit, specifying whether they are Primary or Secondary as well as the allocation percentage(s).

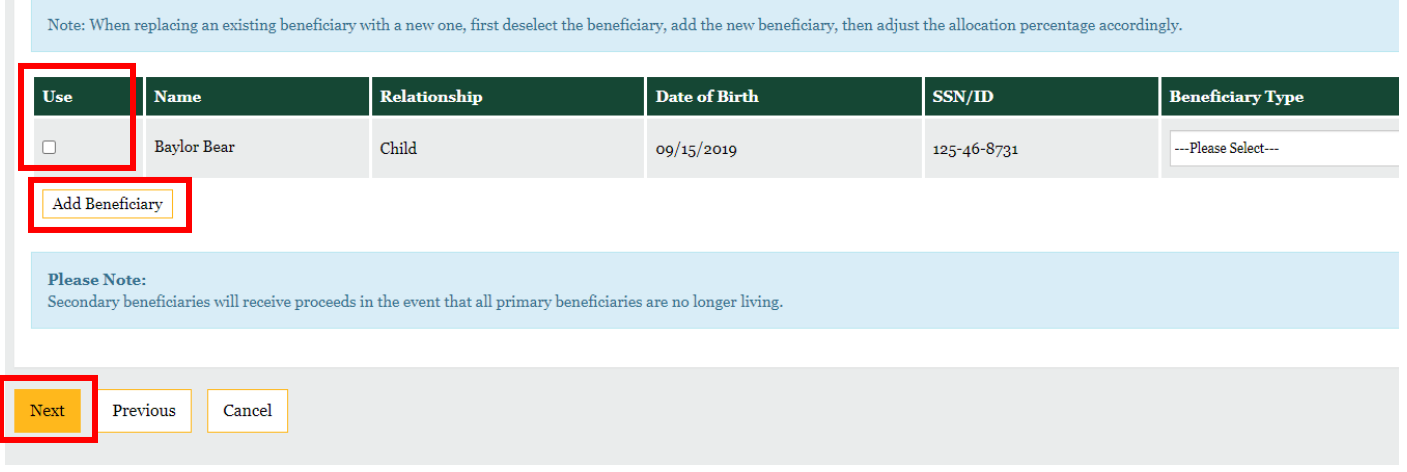

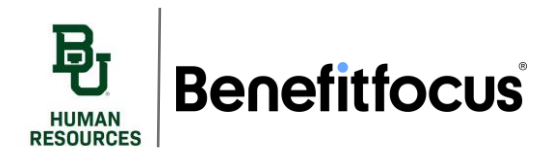

## **III. Assistance**

If you have any questions regarding adding a dependent or beneficiary, please reach out.

- a. Call 254-710-2000, press 1
	- The Benefitfocus call center is open from:
		- 7 am to 9 pm CST Monday Friday
		- 7 am to 2 pm CST Saturday
- b. Send inquires via email to benefitenrollment@baylor.edu
- c. Utilize our other training resources found in Ignite Guided Learning.